# Windows 版 NUOPT V14 修正パッチのご説明

## 2012/09/11 (株)数理システム

本パッチは NUOPT V14 ライブラリのバージョンを 14.3.1 にするパッチです. 既に 14.3.1 以降のライブラリをお使いの方は本パッチを反映させる必要はございません.

#### 修正パッチ反映方法

Windows 版 NUOPT V14 修正パッチの反映方法をご説明します. NUOPT V14 からは弊社 共通プラットフォーム Visual Analytics Platform(以下, VAP と呼びます)上で動作するよう になりました.今回のパッチでは、まず VAP のバージョンを 1.0.2 以上にアップグレードす る必要があります。

## また, VAP のバージョンアップの際には NUOPT のインストールメディアが必要となります ので,お手元にご準備ください.

## VAP のバージョンアップ方法

#### 1. VAP のバージョンの確認

まず, VAP のバージョンを確認してください. スタートメニューから VAP を起動し, VAP のメニューの[ヘルプ]-[バージョン情報]からバージョンを確認することができます.

図 1 の場合, VAP のバージョンは 1.0.0 となります.

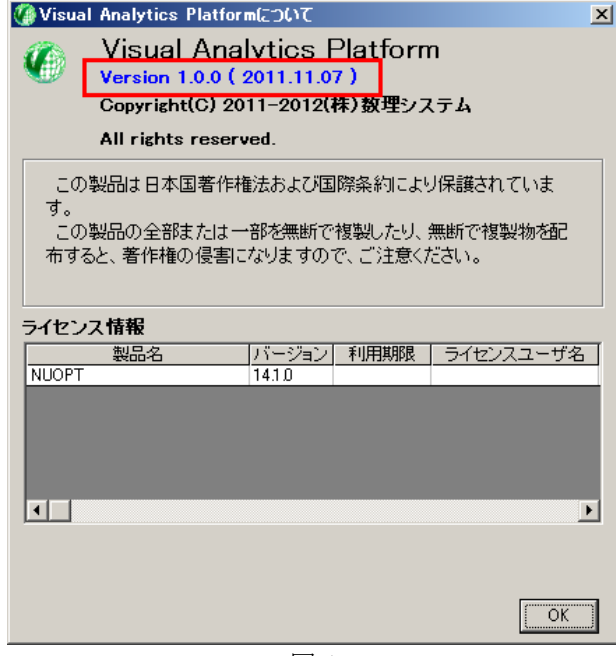

図 1

なお,すでに VA P のバージョンが 1.0.2 以降である場合は、次の「NUOPT の修正パッチの 反映方法」へ進んでください.

#### 2. VAP のインストーラのダウンロード

バージョン 1.0.2 の VAP のインストーラをダウンロードしてください.

ダウンロード場所

<http://www.msi.co.jp/nuopt/download/patch/v14/index.html>

### 3. VAP のバージョンアップ

この手順では,ご準備いただいている NUOPT のインストールメディアが必要となります.

#### 3-1. インストーラの実行

ダウンロードした Setup.exe をダブルクリック等で実行してください. 「セットアップに使用する言語を選んでください」(図 2),「セットアップ」(図 3)ダイアログが 順に表示されますので,各々「OK」ボタン,「はい(Y)」ボタンをクリックしてください.

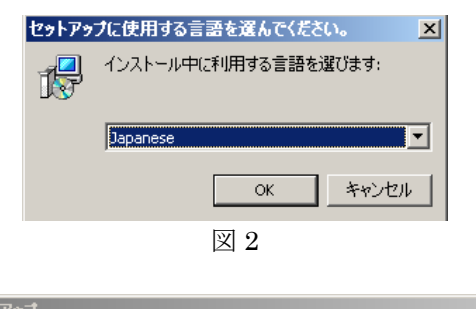

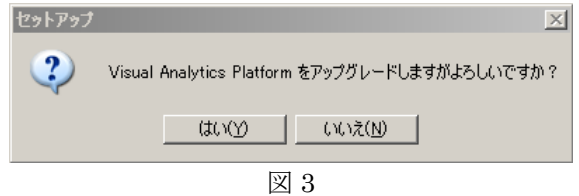

#### 3-2. NUOPT のインストールメディアの挿入

「セットアップ」ダイアログ(図 3)で「はい(Y)」をクリックすると,図4のダイアログが表示 されます.ここで,NUOPT のインストールメディアを DVD ドライブにセットしてください. そして引き続き,「次へ(N)」ボタンをクリックして次の画面へ遷移してください.

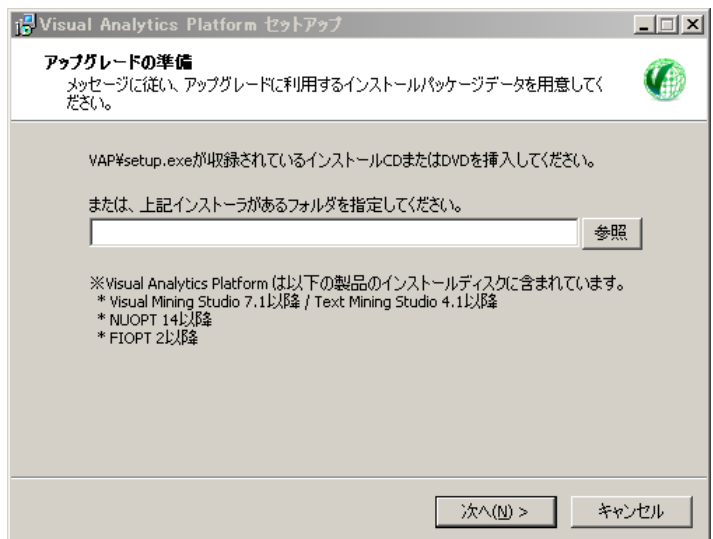

図 4

## 3-3. VAP のアップグレード

図 5 の画面が表示されますので,「インストール(I)」ボタンをクリックして,アップグレード を開始して下さい. 正常にアップグレードされると図6の画面に遷移します. 図6の「完了」 ボタンをクリックすることで VAP のアップグレード処理が完了します.

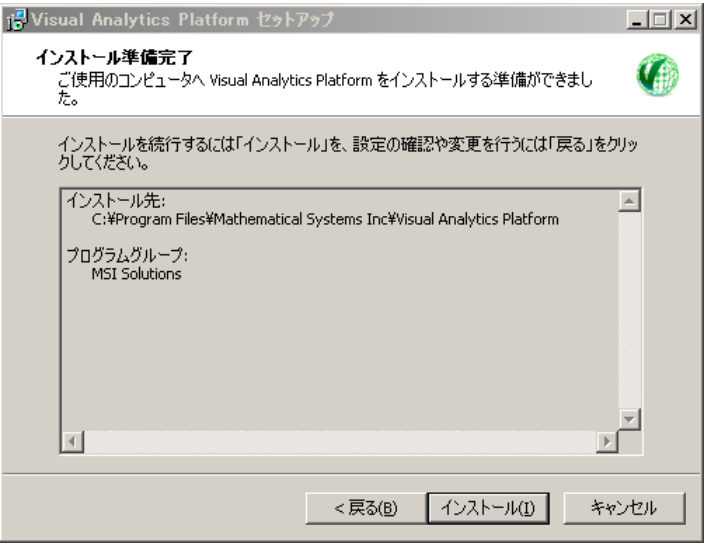

図 5

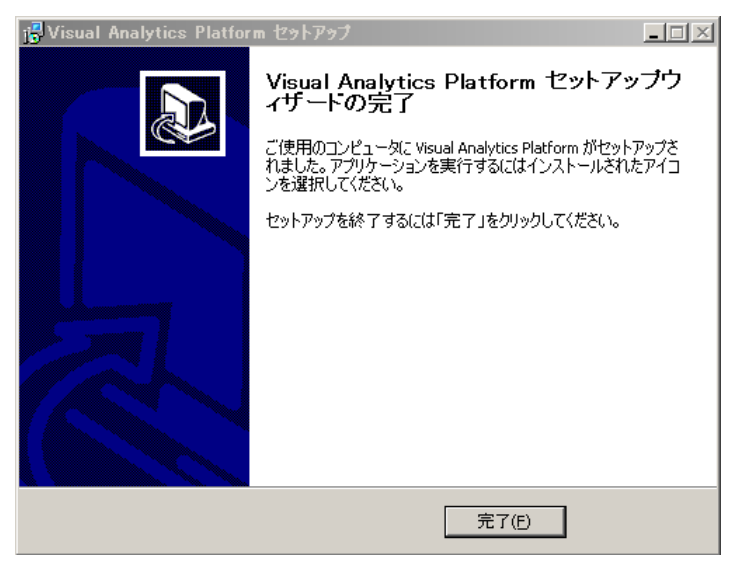

図 6

## NUOPT の修正パッチの反映方法

以下, NUOPT のインストール先をデフォルトの C:\Program Files\Mathematical Systems Inc¥NUOPT とします. 修正パッチの反映はライセンスのインストール前, インス トール後のいずれでも有効です1.ただし,必ず VAP が起動していない状態で修正パッチを 反映してください.また,この作業は必ず Administrator 権限を持ったユーザが行ってくだ さい.

#### 1. NUOPT の修正パッチのダウンロード

NUOPT が使用しているコンパイラの種類にあったパッチ「patch\_dir\_<コンパイラ名>.zip」 をダウンロードしてください.

<http://www.msi.co.jp/nuopt/download/patch/v14/index.html>

から,ダウンロードすることができます.

NUOPT が使用しているコンパイラの種類とは,NUOPT のインストール時に指定したコンパ イラのことです.

コンパイラの種類が分からない場合は,システム管理者にお聞きください.

#### 2. 修正パッチの展開

-

修正パッチを適当なフォルダーに解凍します. 解凍すると「patch\_dir\_<コンパイラ名>」と いうフォルダーが作成され、そのフォルダーの下には nuopt patch.exe という実行ファイル と data というフォルダーが生成されていることを確認してください.

次に、この解凍された「patch\_dir <コンパイラ名>」フォルダーを、NUOPT のインストー ル先のフォルダーへコピー(移動)してください.コピーをすると,NUOPT のインストール 先のフォルダーは図 7 のようになります.

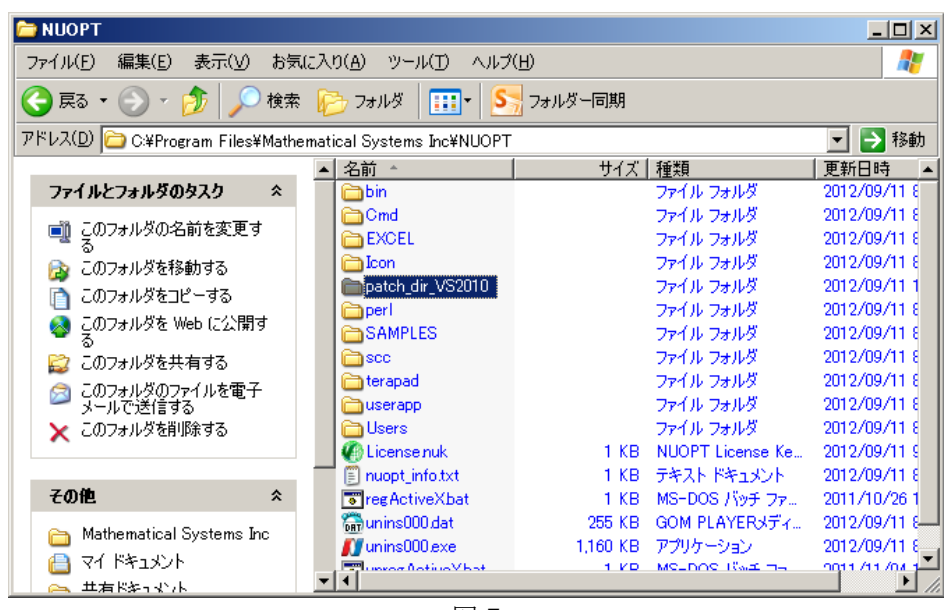

図 7

<sup>1</sup> ライセンスのインストールとは License.nuk のダブルクリックのこと,もしくは Windows メニュー の「NUOPT License Install」を実行することをさします.

#### 3. 修正パッチの実行

-

エクスプローラーで、フォルダー「patch\_dir\_<コンパイラ名>」の中を表示させ, nuopt\_patch.exe をダブルクリックで実行してください. DOS プロンプトが立ち上がり,修 正パッチの反映処理が自動実行されます(図 8).

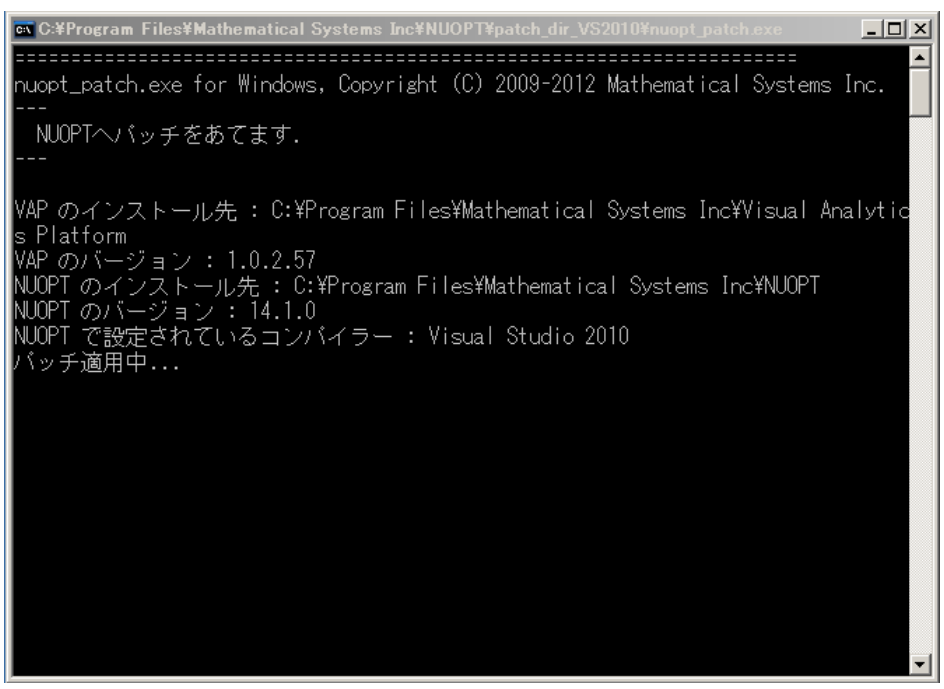

図 8

修正パッチの反映処理が正常に動作すると,図 9 のようにその旨の文言が表示されます. その後、スペースキーなどを押して終了してください. 以上で修正パッチが正しく反映された 状態となります.

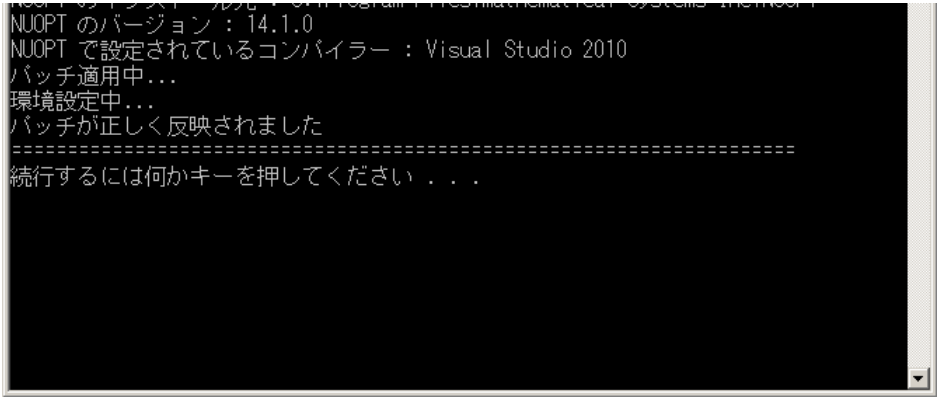

図 9

パッチ反映後に NUOPT のインストーラから修復インストールを実行する1ことにより、パッ チの状態が元に戻ります.その場合は,再度パッチの反映処理をしていただく必要があります.

<sup>1</sup> 変更インストールでは、パッチを元に戻すことはできません.また、コンパイラを変更した場合には, 必ず再度そのコンパイラ用のパッチを反映してください.

### 4. 修正パッチの確認

修正パッチが正しく反映されたかは,モデルを実行させることにより確認することが出来ま す.この時,修正パッチの反映処理の後にビルドされたモデルを実行する必要があることにご 注意ください. 図 10 のように右クリックメニューの「ビルド」を実行していただくことで, 確実にビルドを行うことができます.

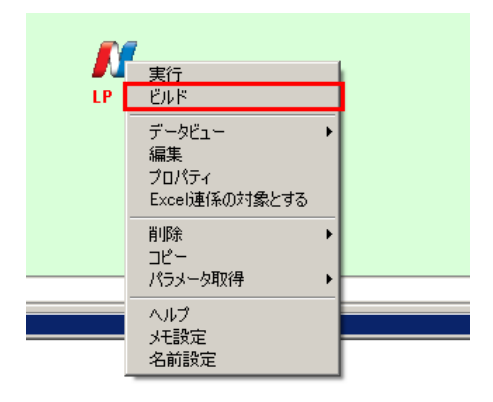

図 10

修正パッチが正しく反映されている場合は,NUOPT のバージョンが「14.3.1」となります(図 11).

| n<br>IP.                        | ALLP - NUOPT結果ダイアログ<br>進捗情報 |                  |  |
|---------------------------------|-----------------------------|------------------|--|
|                                 | 最適化結果                       | ログ表示             |  |
|                                 | NUOPT状態名                    | NUOPT状態値         |  |
|                                 | バージョン                       | 1431             |  |
|                                 | ステータス                       | 最適化正常終了          |  |
|                                 | 問題名                         | LP               |  |
|                                 | 変数の数                        | 2                |  |
|                                 | 制約式の数                       | 3                |  |
| uments and Sel<br>progress\solf | 目的                          | 最小化              |  |
|                                 | アルゴリズム                      | 高次内点法            |  |
|                                 | 問題種別                        | 線形計画             |  |
|                                 | 月的関数値                       | 765.7142858      |  |
|                                 | 内点法反復                       | 7                |  |
|                                 | 行列分解回数                      | 8                |  |
|                                 | 最適性ノルム                      | 6.113035926e-009 |  |
|                                 | 経過時間(秒)                     | 0.03             |  |

図 11

―以上―